# **Rejestrowanie pokazu slajdów z narracją i chronometrażem slajdów**

**Office 365 dla komputerów Mac**

#### Nagrywanie pokazu slajdów

1. Na karcie Pokaz slajdów wybierz pozycję Rejestruj pokaz slajdów, aby rozpocząć nagrywanie od bieżącego slajdu.

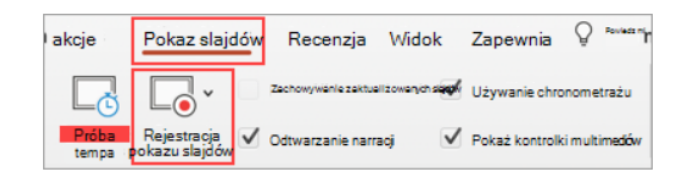

2. Przełącz opcje wideo i audio na liście rozwijanej opcji na pasku narzędzi nagrywania.

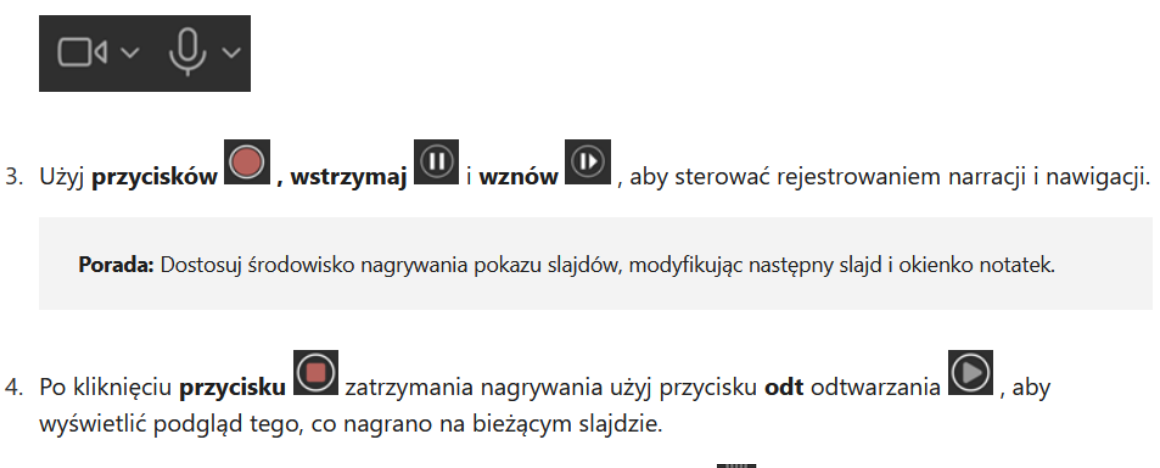

- 5. Jeśli chcesz ponownie zarejestrować slajd, kliknij przycisk kosza v znajdujący się po lewej stronie przycisku rekordu, aby usunąć istniejące nagranie, a następnie ponownie kliknij przycisk rekordu.
- 6. Po zakończeniu nagrywania pokazu slajdów za pomocą klawisza Esc lub kliknięcia pozycji Zakończ pokaz do slajdu zostanie zastosowana narracja (audio/wideo) wraz z odpowiednim chronometrażem slajdów i animacjami pisma odręcznego.

Porada: Elementy audio, wideo i odręczne można zmieniać ich rozmiar i przenosić je w widoku edycji po nagraniu.

Na karcie Pokaz slajdów w obszarze Rejestrowanie pokazu slajdów wybierz pozycję Wyczyść, a następnie  $\blacksquare$ wybierz jedną z następujących opcji: Wyczyść chronometraż bieżącego slajdu, Wyczyść chronometraż wszystkich slajdów, Wyczyść narrację dla bieżącego slajdu lub Wyczyść narrację na wszystkich slajdach.

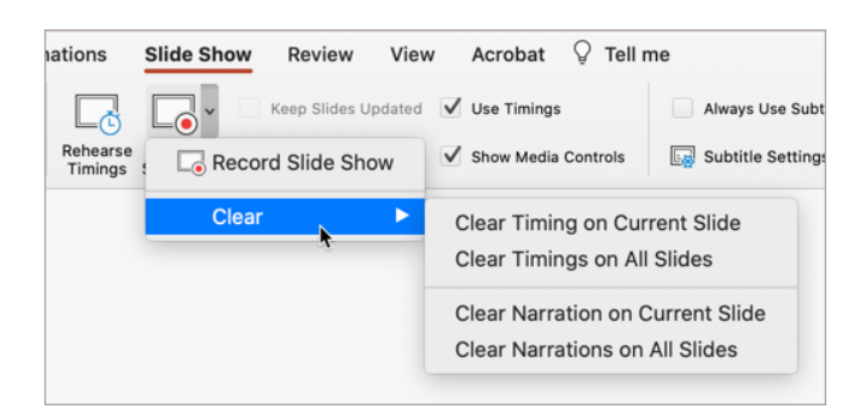

# Zapisywanie prezentacji jako pliku filmu lub pliku MP4

PowerPoint dla Microsoft 365 dla komputerów Mac, PowerPoint 2019 dla komputerów Mac Inne wersje  $\sim$ 

Aby uruchomić prezentację na komputerach, na których nie zainstalowano PowerPoint, możesz zapisać prezentację jako plik wideo.

Pliki MOV można odtwarzać w dowolnej aplikacji obsługującej filmy QuickTime. Format MP4 jest międzynarodowym standardem, więc jest obsługiwany w szerokim zakresie, szczególnie w przypadku urządzeń sprzętowych.

PowerPoint 2016 dla komputerów Mac nie obsługuje zapisywania w formacie wideo. Inne wersje PowerPoint dla systemu macOS (2011, 2019 i abonament Microsoft 365) obsługują tę funkcję.

### Zapisywanie w formacie wideo

1. Wybierz pozycję Plik > Eksportuj.

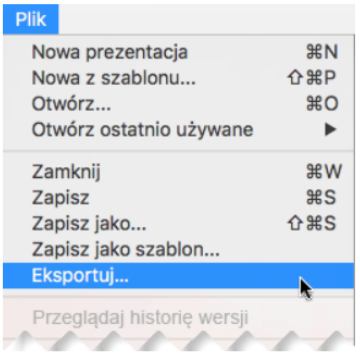

(Nie używaj pozycji Zapisz jako, ponieważ nie oferuje opcji wideo).

2. Otwórz listę Format pliku i wybierz odpowiedni format wideo (MP4 lub MOV).

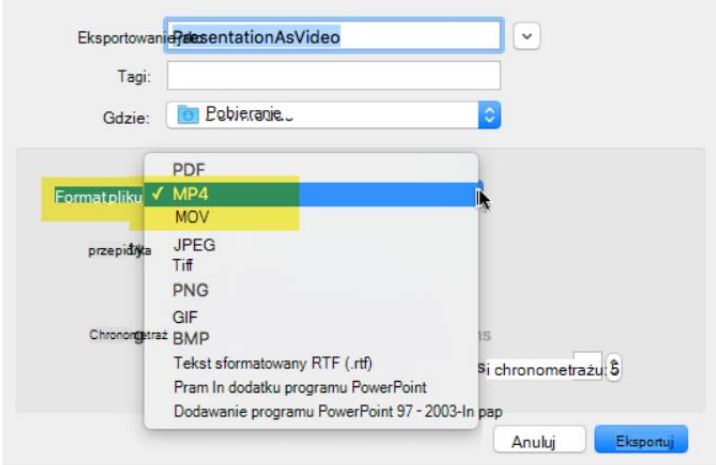

Jeśli opcje MP4 i MOV nie znajdują się w Twojej wersji PowerPoint, zobacz wymagania poniżej, aby uzyskać więcej informacji.

- 3. Wybierz odpowiednią jakość wideo: jakość prezentacji, jakość internetowalub niska jakość. Im wyższa jakość wideo, tym większy rozmiar pliku.
- 4. Jeśli masz zarejestrowany chronometraż i chcesz użyć go w klipie wideo utworzonym z prezentacji, upewnij się, że jest zaznaczone pole obok pozycji Użyj zarejestrowanego chronometrażu i narracji. Jeśli chronometraż nie został ustawiony, możesz określić, jak długo każdy slajd będzie wyświetlany w klipie wideo.
- 5. Po dokonaniu wyboru wszystkich opcji wybierz pozycję Eksportuj.

Uwaga: Po wyeksportowaniu prezentacji jako pliku wideo będzie odtwarzany dowolny dźwięk z narracją, który został nagrany w pokazie slajdów, ale inne osadzone pliki multimedialne nie będą odtwarzane.

Gdy prezentacja zostanie zapisana jako klip wideo, możesz udostępniać ją tak samo jak każdy inny klip wideo, używając aplikacji lub urządzeń, które umożliwiają otwieranie i odtwarzanie klipów wideo.

### Wymagania dotyczące zapisywania w formacie wideo

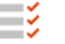

#### Dotyczy:

PowerPoint dla Microsoft 365 dla komputerów Mac w wersji 15,23 lub nowszej. Począwszy od wersji 16,19, zarejestrowana narracja jest uwzględniana w eksportowanych plikach wideo. Licencja: abonament Microsoft 365Znajdź swoją wersję pakietu Office

#### Dotyczy:

PowerPoint 2019 dla komputerów Mac w wersji 16,19 lub nowszej. Znajdowanie wersji pakietu Office

## Skróty klawiaturowe podczas nagrywania

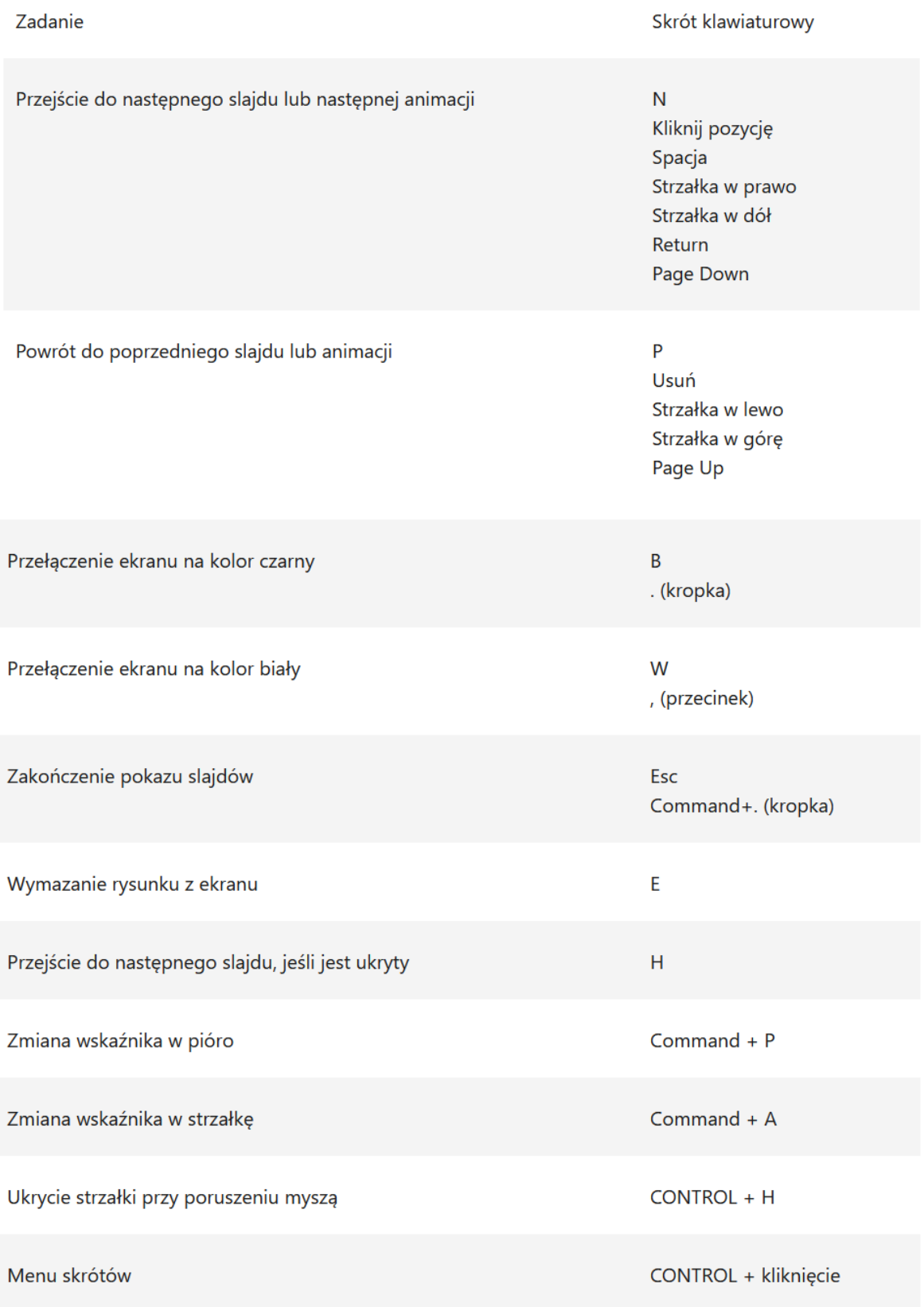

## Porady dotyczące nagrywania

- Nagrania sa dodawane do prezentacji z podziałem na slajdy, a więc jeśli chcesz zmienić nagranie, wystarczy zrobić to na tych slajdach, których dotyczą zmiany. Możesz też zmienić kolejność slajdów po nagraniu bez konieczności ponownego nagrywania. To oznacza również, że możesz łatwo zrobić sobie przerwę podczas rejestrowania prezentacji.
- Program PowerPoint nie rejestruje dźwięku ani wideo podczas przejść między slajdami, dlatego nie mów nic podczas przechodzenia do następnego slajdu. Na początku i na końcu każdego slajdu zarejestruj chwilę ciszy, dzięki czemu przejścia będą płynniejsze, a narracja nie zostanie obcięta podczas przechodzenia między slajdami.
- Nie można nagrywać narracji w aplikacji PowerPoint dla sieci Web. Aby zarejestrować narrację, użyj klasycznej wersji programu PowerPoint.
- W widoku edycji można dostosowywać i edytować rozmiar wideo i pisma ręcznego.
- Przed rozpoczęciem nagrywania skorzystaj z podglądu wideo, aby upewnić się, że wszystko zostało skonfigurowane poprawnie.
- Utwórz po kilka kopii slajdów, na których chcesz zarejestrować gesty (na przykład pismo odręczne), aby móc łatwo zarejestrować kilka prób. Po zakończeniu usuń niepotrzebne slajdy.
- Aby przejść do kolejnego slajdu po określonym czasie, zarejestruj kilka sekund ciszy, wyłączając dźwięk i wideo.
- Gdy zakończysz nagranie do pierwszego slajdu, od razu je odtwórz.

Dzięki temu możesz sprawdzić, czy dźwięk i obraz odpowiada Twoim oczekiwaniom, zanim nagrasz większą część prezentacji.